# Konfigurieren der LED-Anzeige am WAP125 und WAP581 J

## Ziel

Leuchtdioden (LEDs) sind nützlich, um den Aktivitäts- und Verbindungsstatus eines Wireless Access Point (WAP) anzuzeigen. Ein WAP verfügt über zwei LED-Systeme: System-LED, die einzelne LED auf der Vorderseite des WAP und die Ethernet-LED, die sich an den Ethernet-Ports des WAP befindet. Mit den Konfigurationseinstellungen für die LED-Anzeige können Sie ein konfiguriertes Scheduler-Profil aktivieren, deaktivieren und zuordnen.

Dieses Dokument soll Ihnen zeigen, wie Sie konfigurierten Scheduler-Profiler auf dem WAP125 und WAP581 aktivieren, deaktivieren und zuordnen.

#### Anwendbare Geräte

- WAP125
- WAP581

### Softwareversion

 $\bullet$  1,0/0,4

## Konfigurieren der LED-Anzeige

Hinweis: Die LED-Anzeige ist standardmäßig aktiviert. Wenn die LED-Anzeige deaktiviert ist, sind alle LEDs ausgeschaltet. Wenn der Wert für die LED-Anzeige "Associate Scheduler" lautet, wird ein Dropdown-Feld für jede einzelne LED sowie für alle LEDs zur Auswahl eines Scheduler-Profils angezeigt. Wenn diese Funktion aktiviert ist, zeigen die LEDs den entsprechenden Status und die entsprechende Aktivität des WAP-Geräts an.

Schritt 1: Melden Sie sich beim webbasierten Dienstprogramm des WAP an, und wählen Sie Systemkonfiguration > Benachrichtigung aus.

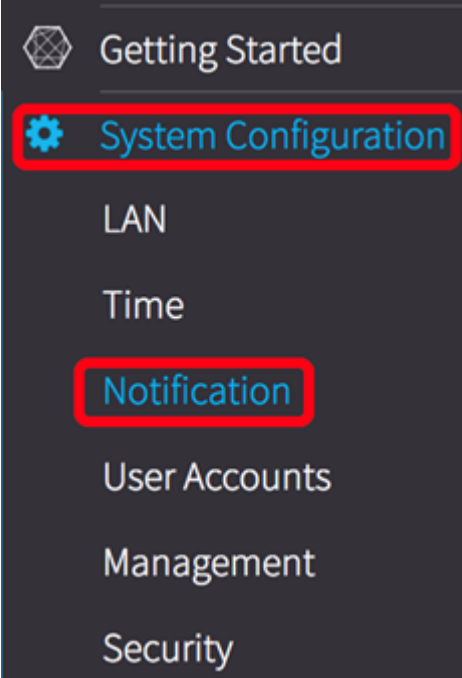

Schritt 2: Klicken Sie im Bereich LED Display (LED-Anzeige) auf das Dropdown-Menü, um eine Auswahl aus der Liste zu treffen:

- Enable (Aktivieren) Standardmäßig aktiviert, aktiviert alle LEDs, Ethernet und System-LED.
- Disable (Deaktivieren) Deaktiviert alle LEDs.
- Zuordnen Die LED-Anzeigeeinstellungen werden angezeigt.

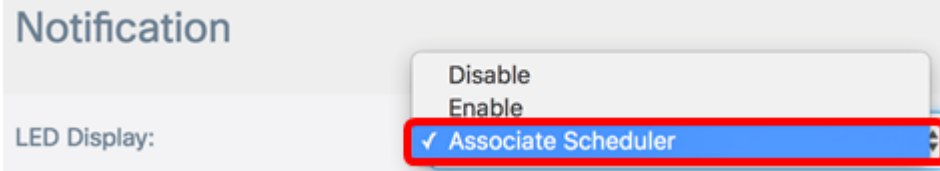

Hinweis: In diesem Beispiel wird "Associate Scheduler" ausgewählt. Wenn Sie Disable (Deaktivieren) oder Enable (Aktivieren) auswählen, fahren Sie mit [Schritt 4 fort.](#page-2-0)

Schritt 3: Im Bereich LED Display settings (LED-Anzeigeeinstellungen) können Sie entweder nur System-LED, nur Ethernet-LED oder Alle LEDs konfigurieren. Wählen Sie in der Dropdown-Liste "Profilname" ein Profil aus.

**LED Display settings** 

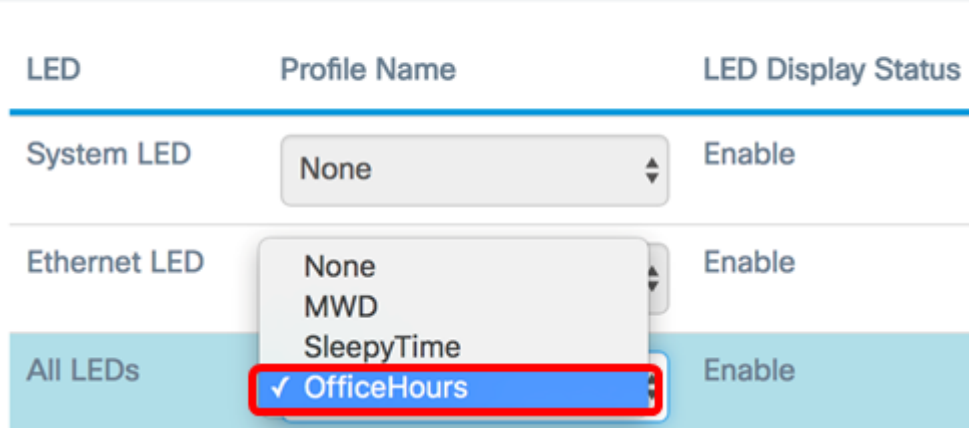

Hinweis: In diesem Beispiel wird unter Alle LEDs ein vorkonfigurierter Zeitplan mit dem Namen OfficeHours ausgewählt. Standardmäßig ist kein Profil mit den LEDs verknüpft. Die Dropdown-Liste zeigt die von Ihnen konfigurierten Namen für das Scheduler-Profil an. Wenn Sie noch keinen Termin eingerichtet haben und mehr dazu erfahren möchten, klicken Sie [hier](ukp.aspx?login=1&pid=2&app=search&vw=1&articleid=5593). Wenn die LED einem Scheduler-Profil zugeordnet ist, zeigt diese Spalte den Status an, je nachdem, ob zu dieser Tageszeit eine aktive Profilregel vorhanden ist oder nicht.

<span id="page-2-0"></span>Schritt 8: Klicken Sie

Sie haben jetzt die LED-Anzeige auf dem WAP125 und WAP581 erfolgreich konfiguriert.